## **Reverse Options**

**Demo**

[Code Reverse](http://www.magicdraw.com/files/viewlets/MD_100_viewlets_CodeReverse_viewlet_swf.html)

**On this page**

• [Importing JAVA .JAR packages](#page-1-0)

A reverse is the opposite of code generation. Existing code can be converted to UML models with the help of the MagicDraw reverse feature. In order to perform a reverse operation, prepare the sets the same way you did for code generation, see [Code Engineering Sets.](https://docs.nomagic.com/display/MD190SP2/Code+Engineering+Sets)

- Choose **Reverse** from the **Code engineering sets** item shortcut menu.
- Choose **Reverse** from the selected set shortcut menu.

The UML model for the component can be reversed in the same way. Simply select the component you are interested in from the browser and click Reverse on its shortcut menu. Models can be reversed without creating a set.

To reverse a model without creating a set

- 1. Choose **Quick Reverse** from the **Tools** menu. The **[Round Trip Set](https://docs.nomagic.com/display/MD190SP2/Code+Engineering+Sets)** dialog box appears. Quick Reverse is available only in Professional and Enterprise [editions](#).
- 2. Select the files from the **Round Trip Set** dialog box, **Add Files** tab.
- 3. Click **OK**. The **Reverse Options** dialog box appears.

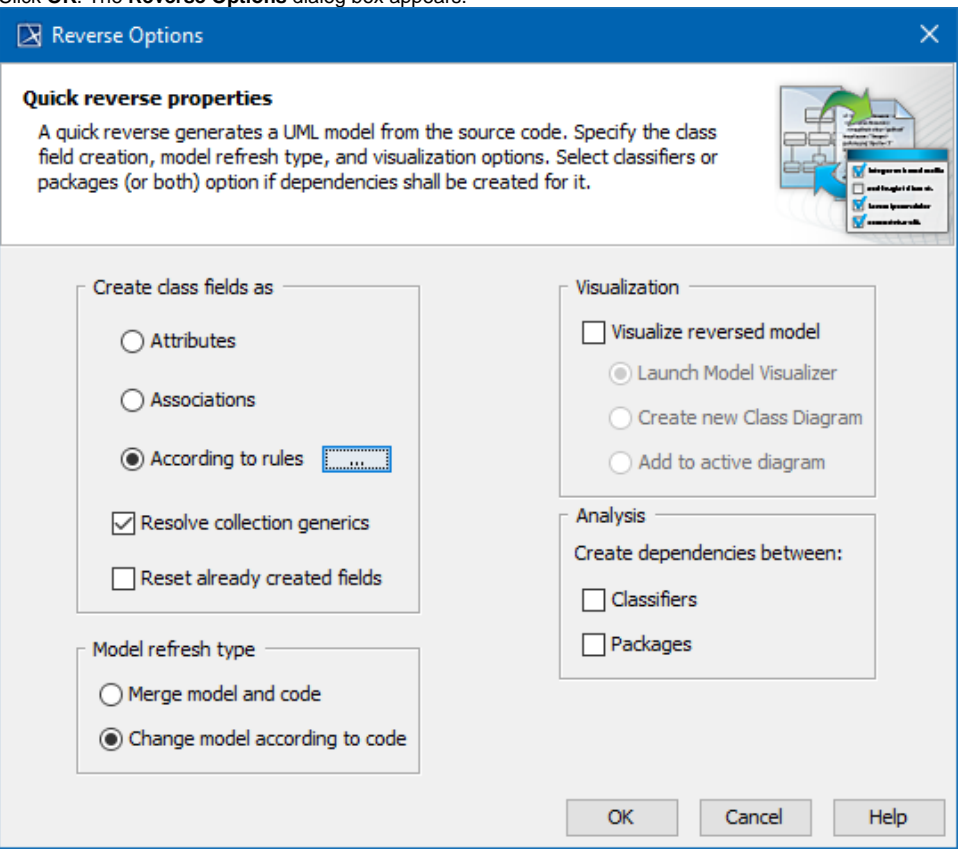

## The following table outlines Dialog descriptions:

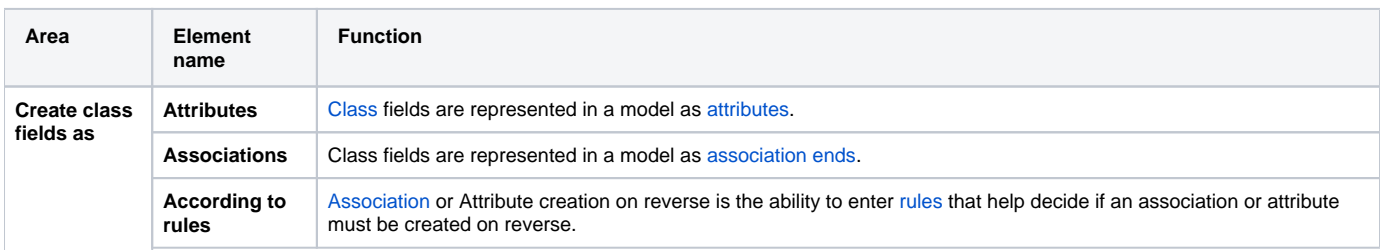

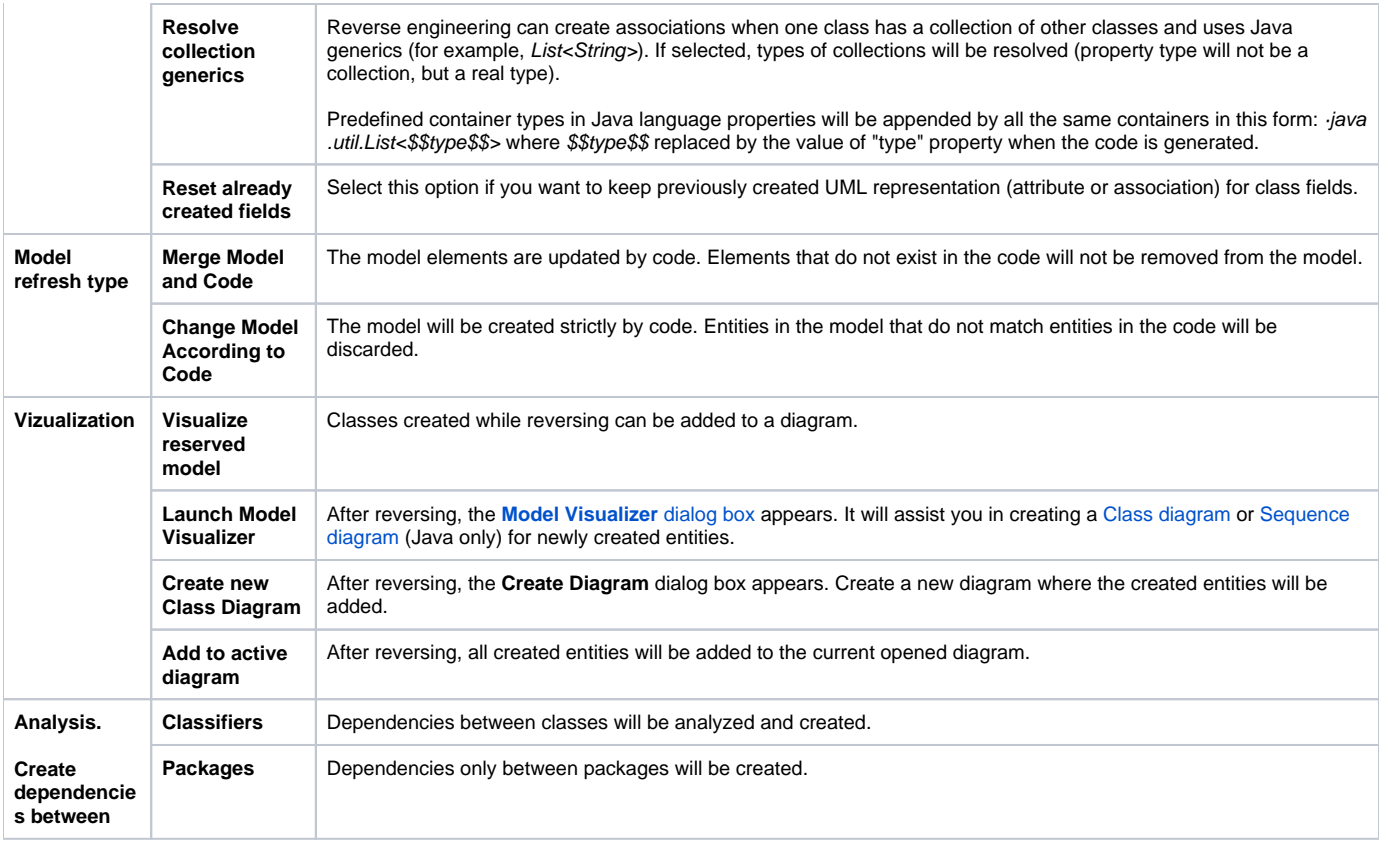

Whod bodies are not parsed on dependency search. Only static information is used.

If you have a code set combined from several files, you may see changes you wish to model without reversing all the code. Only changed files should be reversed. You can do this type of reversing by clicking the **Refresh** button on the set shortcut menu, or by performing model refresh from the [Code](https://docs.nomagic.com/display/MD190SP2/Code+Engineering+Sets)  [Engineering Sets dialog box](https://docs.nomagic.com/display/MD190SP2/Code+Engineering+Sets).

## <span id="page-1-0"></span>**Importing JAVA .JAR packages**

Apart from reversing code operation, **Code Engineering Sets** also allows you to import JAVA .JAR files and their Packages using **Java Bytecode** on the **Code Engineering Sets** shortcut menu.

To include (or import) a JAVA .JAR package with Java code generation

2. In the Containment tree, right-click **Code Engineering Sets**. Select **New** > **Java Bytecode**.

<sup>1.</sup>  Create a new UML project or open an existing one.

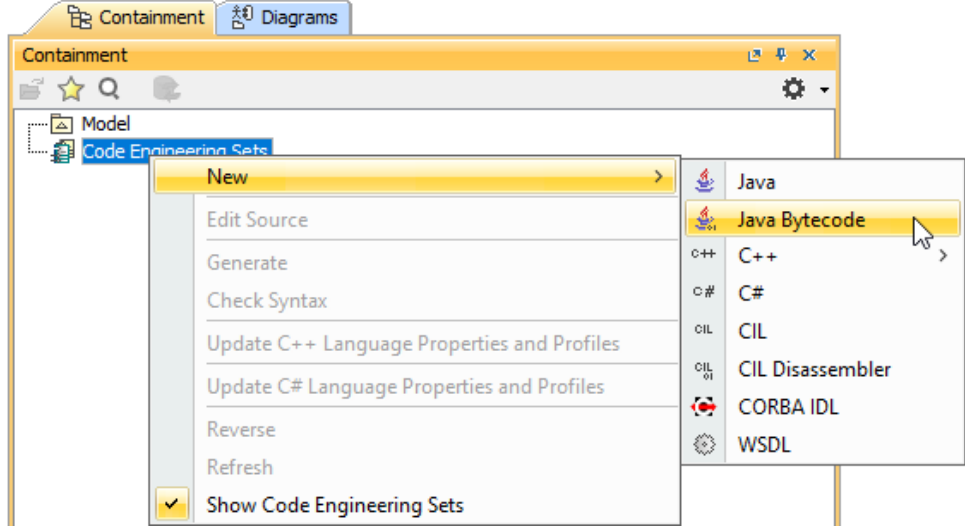

3. Name your new Java Bytecode engineering set and click **OK**. The new Java Bytecode engineering set is created under **Code Engineering Sets** in the Containment tree.

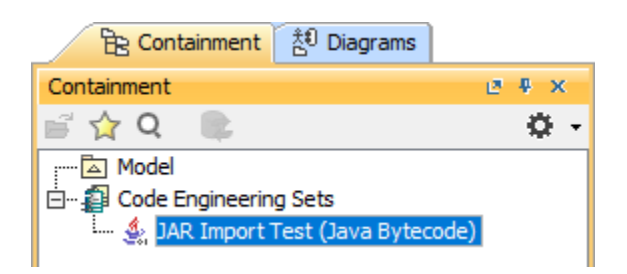

- 4. Right-click your newly created Java Bytecode engineering set. Select **Edit**.
- 5. The **[Round Trip Set](https://docs.nomagic.com/display/MD190SP2/Code+Engineering+Sets)** dialog opens. In the **Working Directory** box, specify the root directory of the .JAR file that you want to import.

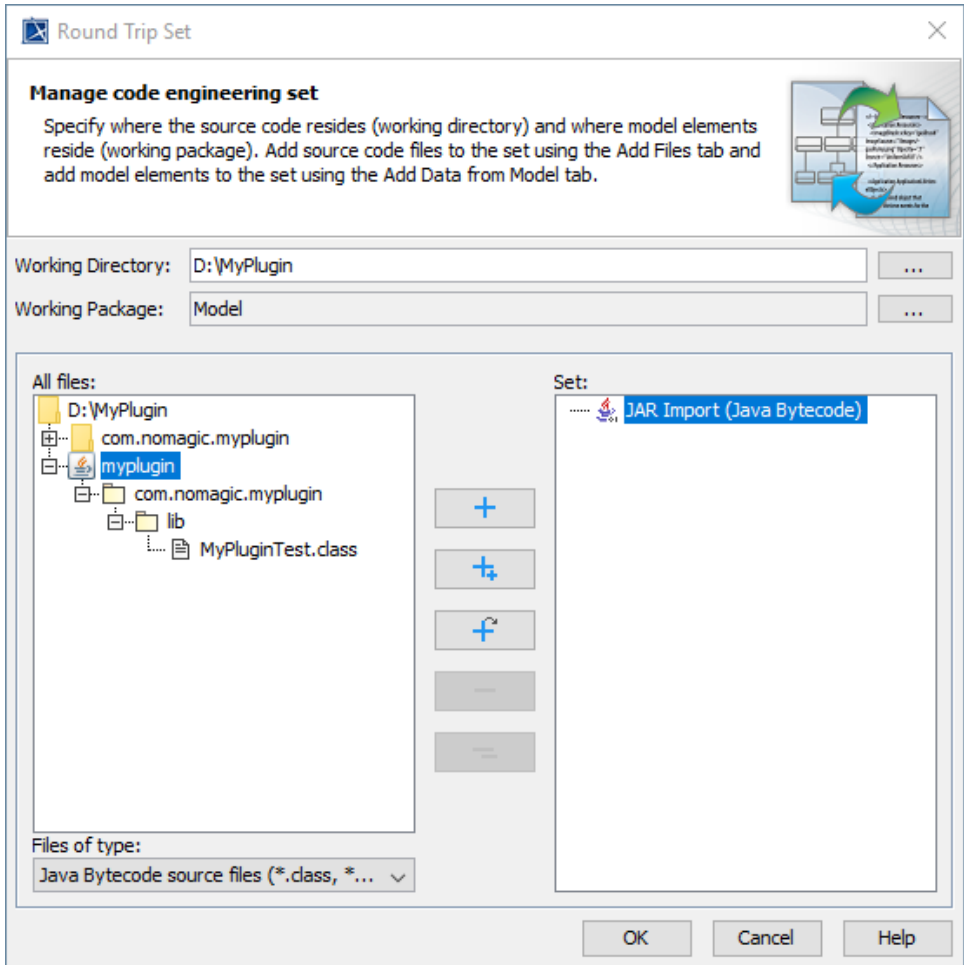

6. In the **All files** list, select the .JAR file you want to import.

The file hierarchy of the imported .JAR file in the Containment tree will start from the working directory you set. For example, if you set the

working directory as the MagicDraw installation directory, the whole file hierarchy that the imported .JAR file is in the installation directory will

be also imported into the Containment tree.

7. Select  $\Box$  and click **OK**. The imported .JAR file is now in the Containment tree under the **Model** Package, File View Package, and the rest of the file hierarchy of the imported .JAR file.

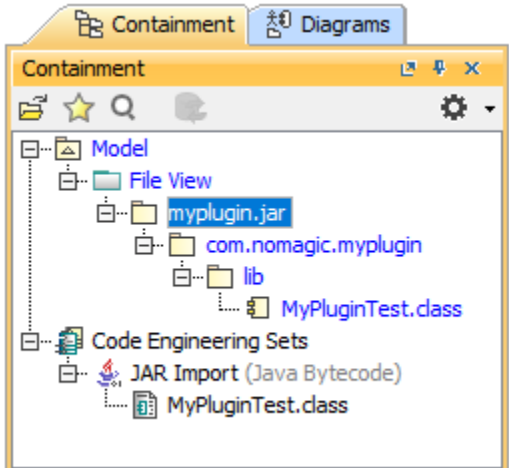

**Related Pages**:

**日** Unknown macro: 'list-children'

**B** Unknown macro: 'list-children'